Hier beschreibe ich eine Grundinstallation von Debian Linux.

Zuerst einmal ein DVD-Iso File von debian.org herunterladen.

Dann das ISO File brennen oder eine ISO-Datei in der VM mounten und davon starten.

Ich habe hier eine Grundinstallation beschrieben. Aufgrund von einigen Schwierigkeiten mit der VM habe ich eine Installation ohne grafische Oberfläche durchgeführt.

Weitere Pakete kann mit dpkg oder apt-get nach der Grundinstallation herunterladen.

Also weiter gehts.

Geschrieben von: Administrator

Samstag, den 12. März 2011 um 16:23 Uhr - Aktualisiert Samstag, den 12. März 2011 um 17:12 Uhr

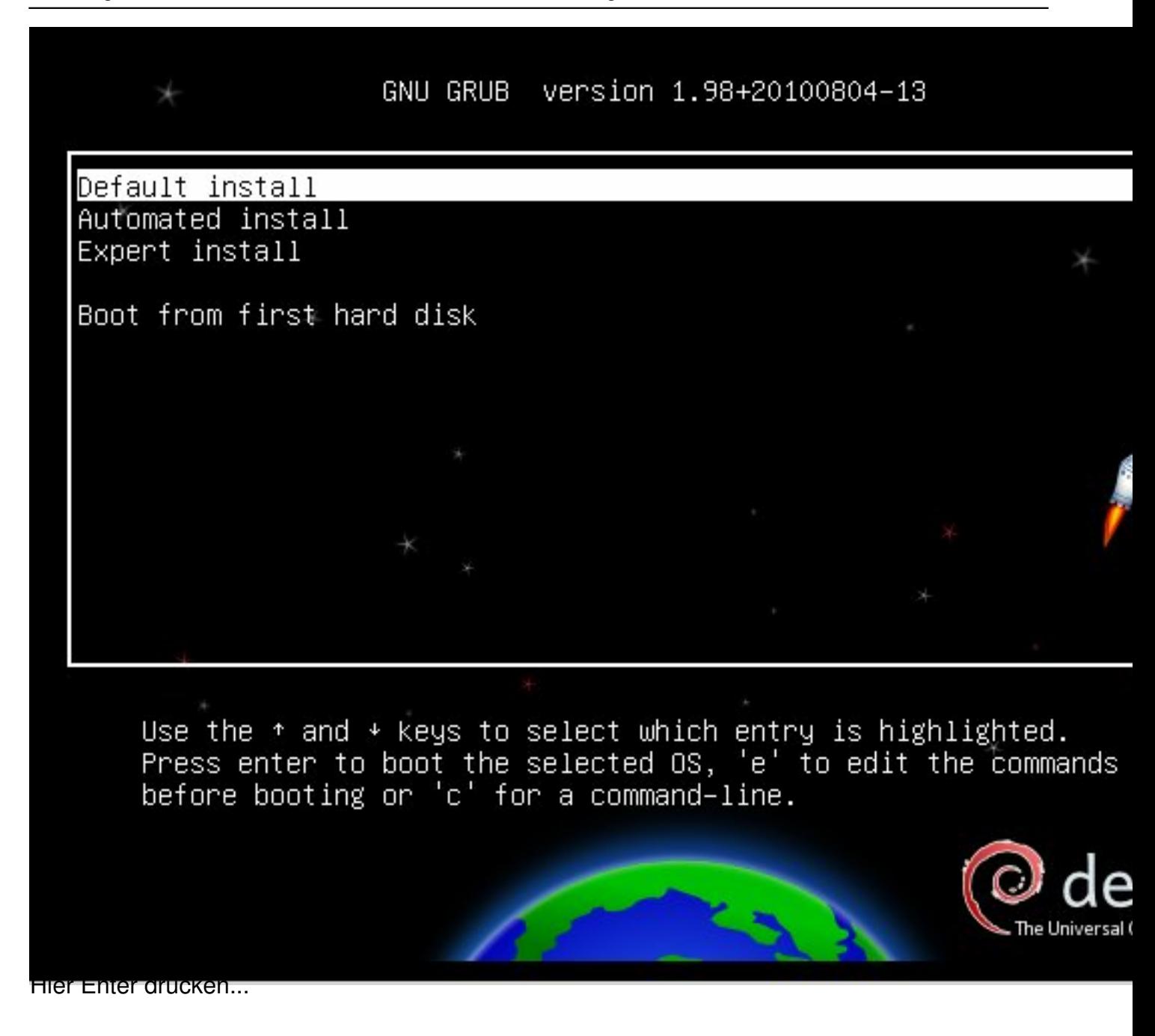

Geschrieben von: Administrator Samstag, den 12. März 2011 um 16:23 Uhr - Aktualisiert Samstag, den 12. März 2011 um 17:12 Uhr

 $-$  [!!] Select a language  $-$ 

Choose the language to be used for the installation process. The selected language will also be the default language for the insta system. Language: No localization  $\mathbf{C}$ ×  $\ddagger$ **Basque Euskara** Catalan Català Dansk Danish Dutch **Nederlands** English English Finnish Suomi French Français Galician Galego Deutsch German <Go Back>

KTab> moves: <Space> selects: <Enter> activates buttons<br>Danach weiter klicken auf german gehen und mit Enter auswählen.

Geschrieben von: Administrator Samstag, den 12. März 2011 um 16:23 Uhr - Aktualisiert Samstag, den 12. März 2011 um 17:12 Uhr

**Titl Auswählen des Standorts** 

Der hier ausgewählte Standort wird verwendet, um die Zeitzone zu setzen und auch, um zum Beispiel die System-Locale zu bestimmen. Normalerweise sollte dies das Land sein, in dem Sie leben.

Diese Liste enthält nur eine kleine Auswahl von Standorten, basie auf der Sprache, die Sie ausgewählt haben. Wählen Sie »Andere«, f Ihr Standort nicht aufgeführt ist.

Land oder Gebiet:

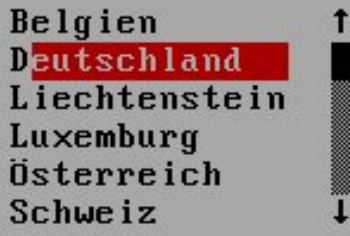

<Zurück>

KTab> Nächste Option KLeertaste> Auswählen KEnter> Knöpfe aktivieren.

Geschrieben von: Administrator

Samstag, den 12. März 2011 um 16:23 Uhr - Aktualisiert Samstag, den 12. März 2011 um 17:12 Uhr

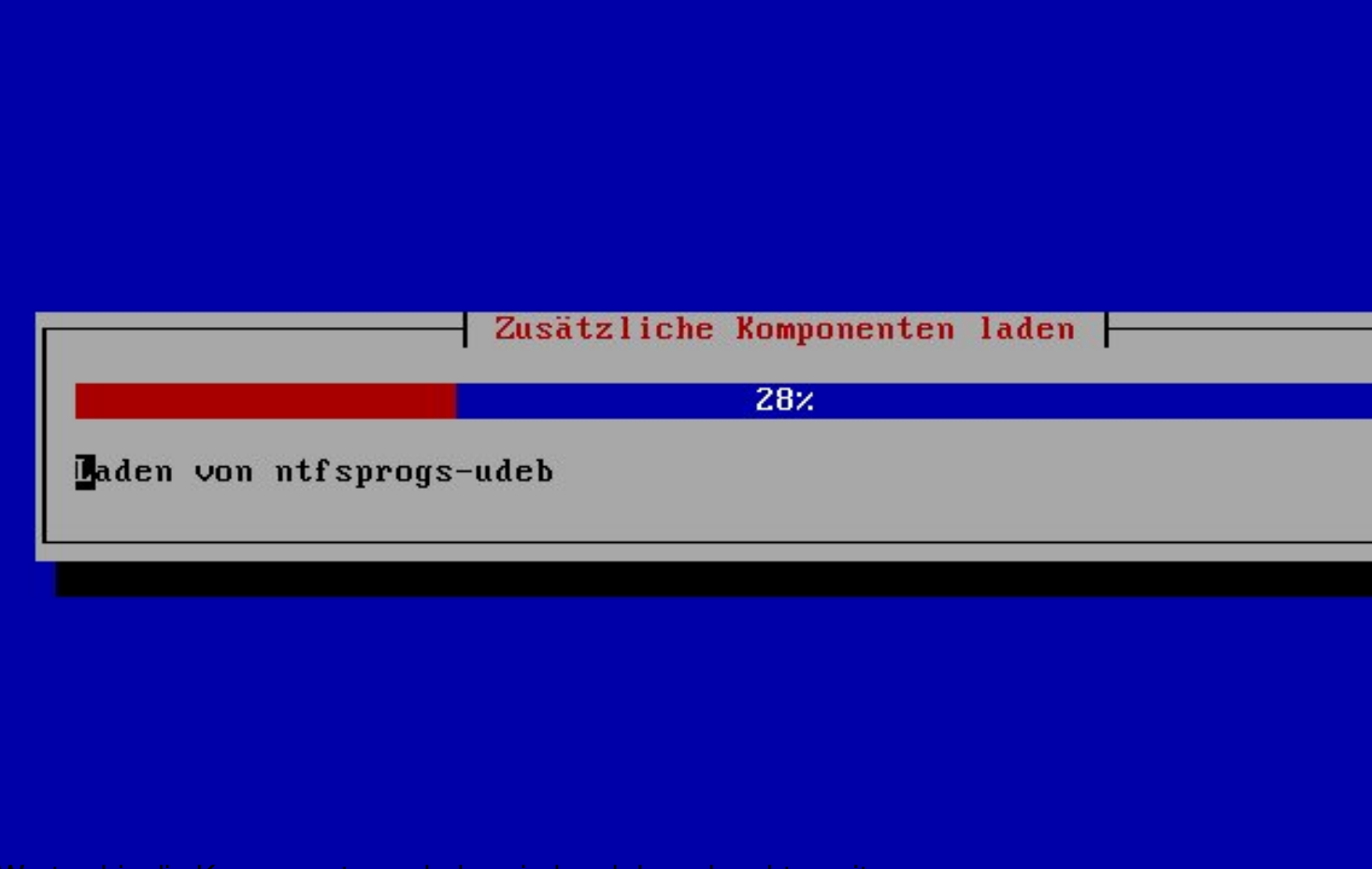

Warten bis die Komponenten geladen sind und danach gehts weiter...

Geschrieben von: Administrator Samstag, den 12. März 2011 um 16:23 Uhr - Aktualisiert Samstag, den 12. März 2011 um 17:12 Uhr

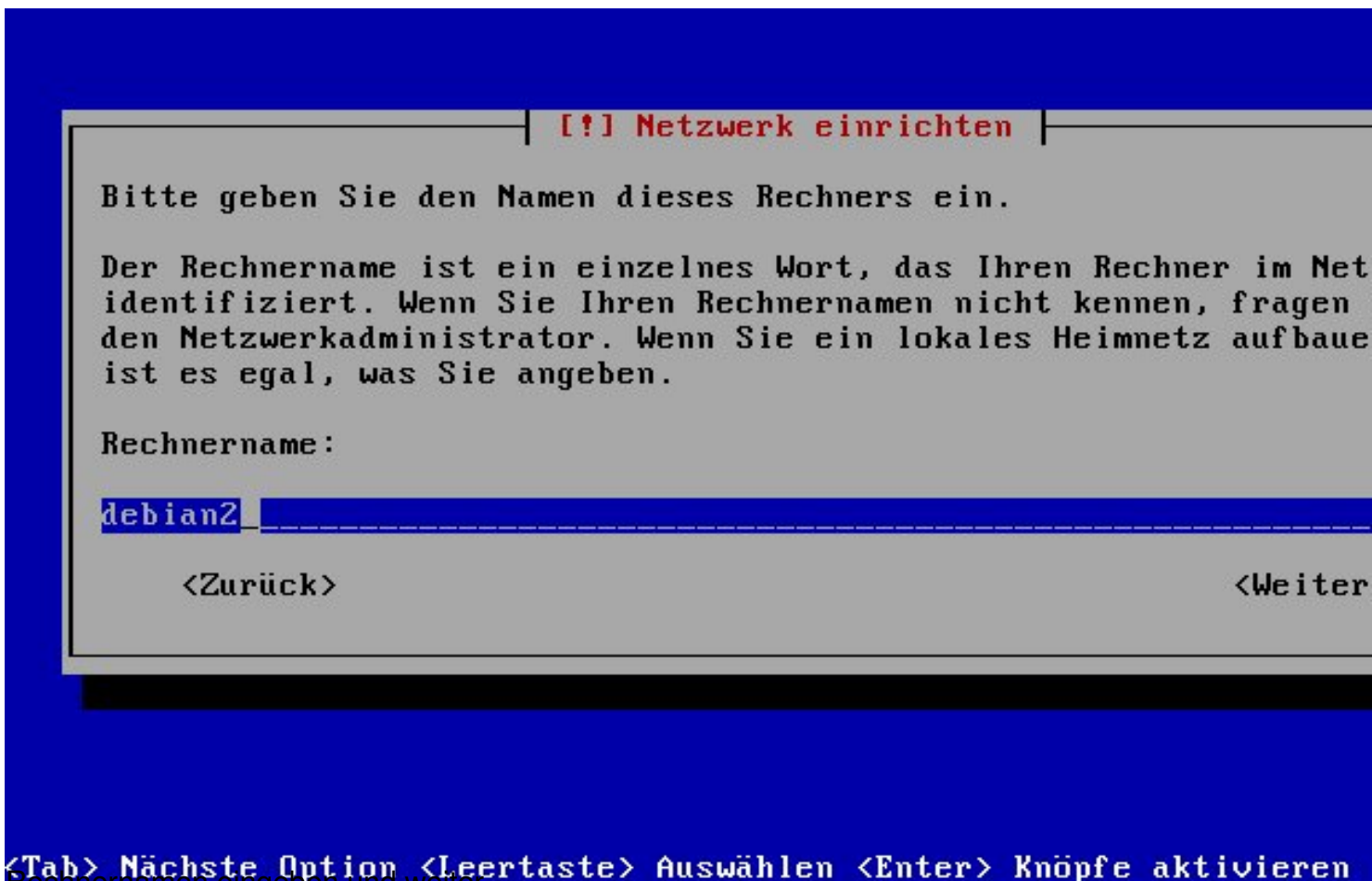

(Tab) Nächste Option (Leertaste) Auswählen (Enter) Knöpfe aktivieren.<br>Rechnernamen eingeben und weiter.

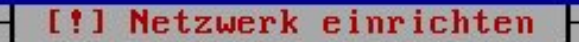

Der Domain-Name ist der rechte Teil Ihrer Internetadresse nach I Rechnernamen. Er endet oft mit .de, .com, .net oder .org. Wenn S ein lokales Heimnetz aufbauen, ist es egal, was Sie angeben. Die Information sollte dann aber auf allen Rechnern gleich sein.

Domain-Name:

workgroup.foo

<Zurück>

<Weiter

、<br><mark>cTab> Nächste Option <Leertaste> Auswählen <Enter> Knöpfe aktivieren bisosten in Steren in Steren in Steren in Steren in Steren in Steren in Steren in Steren in Steren in Steren in Steren in Steren in Steren in Steren i</mark>

Geschrieben von: Administrator Samstag, den 12. März 2011 um 16:23 Uhr - Aktualisiert Samstag, den 12. März 2011 um 17:12 Uhr

# [!!] Benutzer und Passwörter einrichten

Sie müssen ein Passwort für »root«, das Systemadministrator-Kont angeben. Ein bösartiger Benutzer oder jemand, der sich nicht aus und Root-Rechte besitzt, kann verheerende Schäden anrichten. Des sollten Sie darauf achten, ein Passwort zu wählen, das nicht ein zu erraten ist. Es sollte nicht in einem Wörterbuch vorkommen od leicht mit Ihnen in Verbindung gebracht werden können.

Ein gutes Passwort enthält eine Mischung aus Buchstaben, Zahlen Sonderzeichen und wird in regelmäßigen Abständen geändert.

Das Passwort für den Superuser root sollte nicht leer sein. Wenn es leer lassen, wird der root-Zugang deaktiviert und der als ers einrichtete Benutzer in diesem System erhält die nötigen Rechte, mittels »sudo«-Befehl zu root zu wechseln.

#### \*\*\*\*\*\*\*\*

<Zurück>

<Meit

.<br>Her das Passwort für Root eingeben.<br>Her das Passwort für Root eingeben.

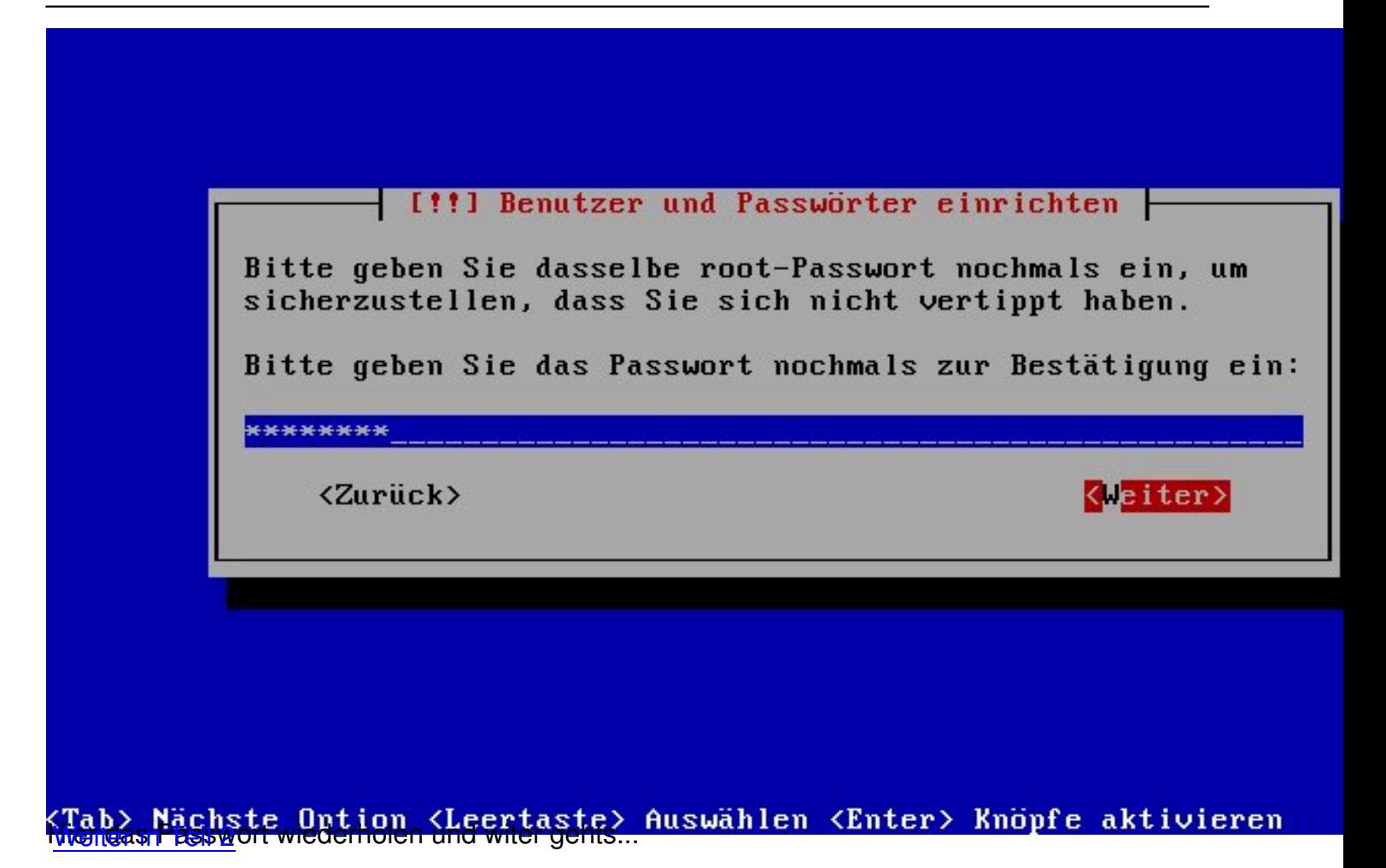